# **DUMESTIA**

Working to make your life simple

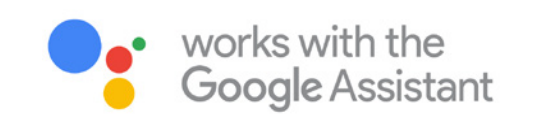

**User Guide**

H O M E  $O$  N W E B

## **www.domestia.be**

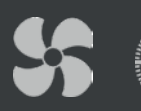

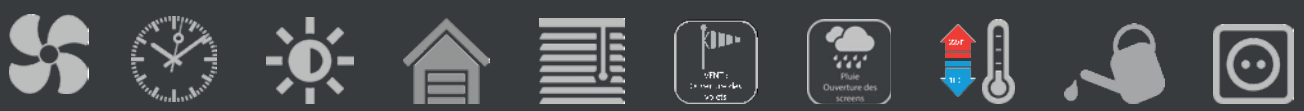

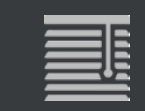

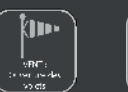

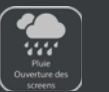

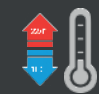

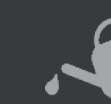

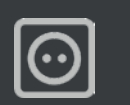

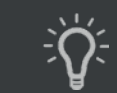

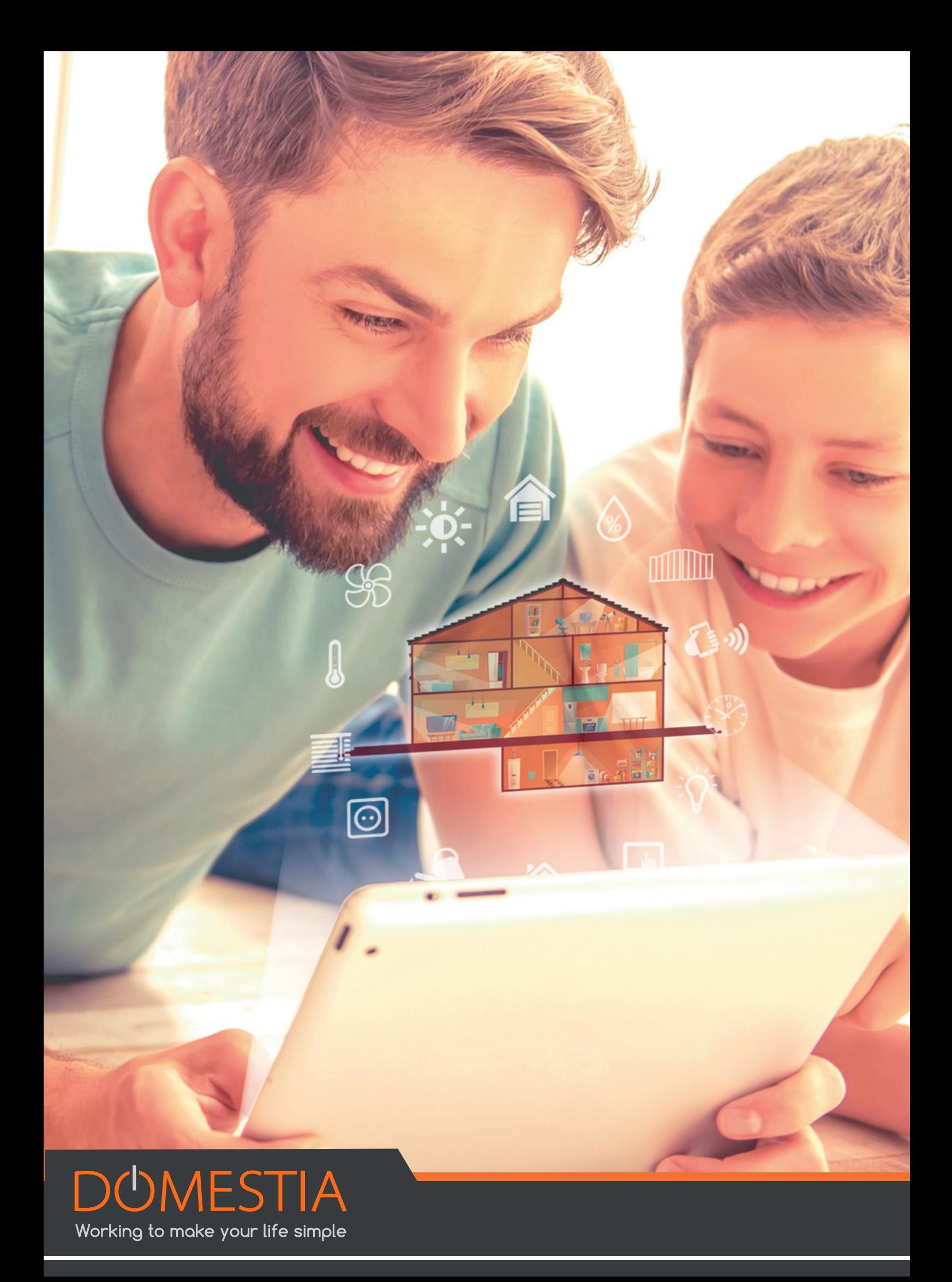

## **USER GUIDE : HOME ON WEB**

Home on Web offers remote control of your home automation system.

You can manage your lights, shutters, your temperature at any time from anywhere in the world via your smartphone, tablet or PC.

Go to https://my.domestia.com to create your account and access Home On Web.Access to Home on Web is effective immediately upon registration. A confirmation email will be sent once your registration is finalized..

## **1. Inscription**

**1. On the home page, click on «Create an account»**

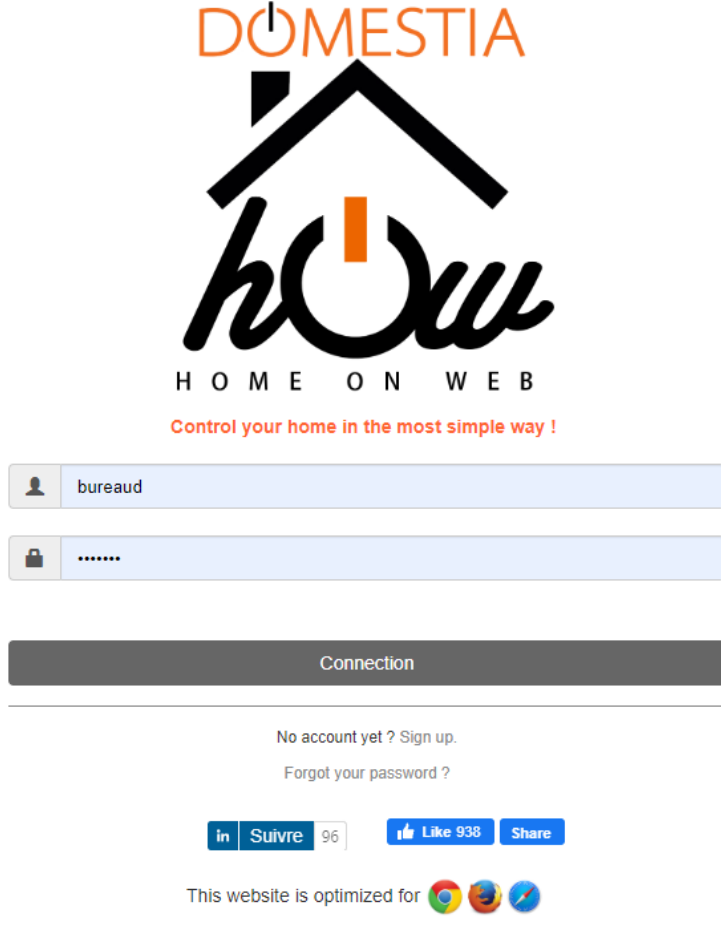

**2. Registration: complete the different fields of the form**

**NB: You must enter the MAC address of the DME-LAN-002**

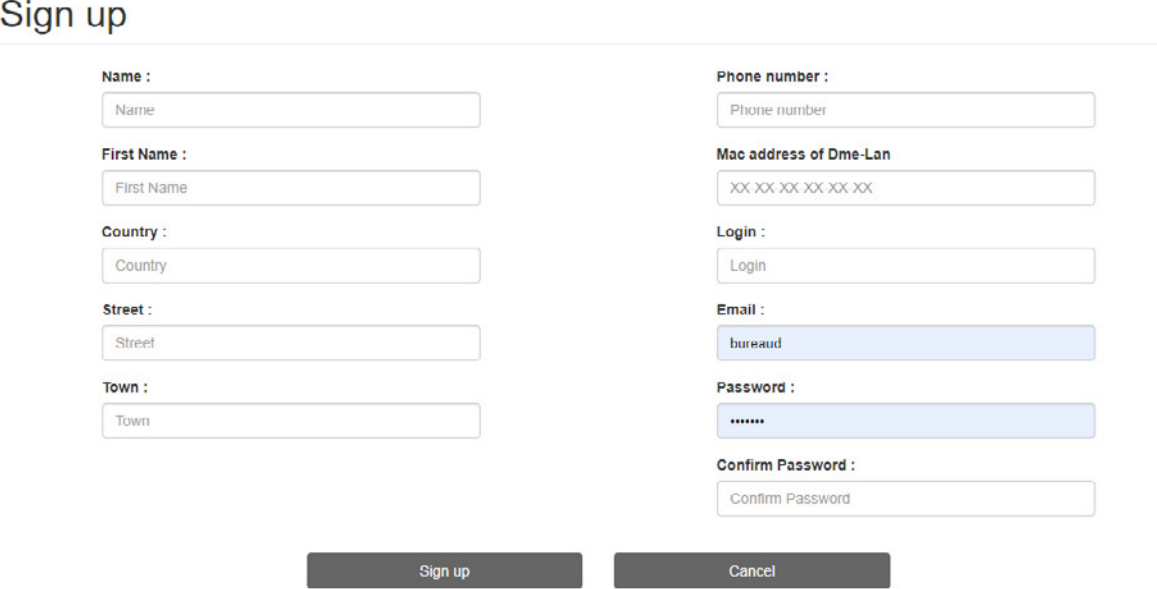

## **2. Where to find the MAC address of your DME-LAN-002?**

**The MAC address must be on the local page of your DME-LAN-002.**

**To access the local page, enter the IP address of the DME-LAN directly in the default browser:**

**192.168.0.210 Voo and Telenet**

**192.168.1.210 Proximus.**

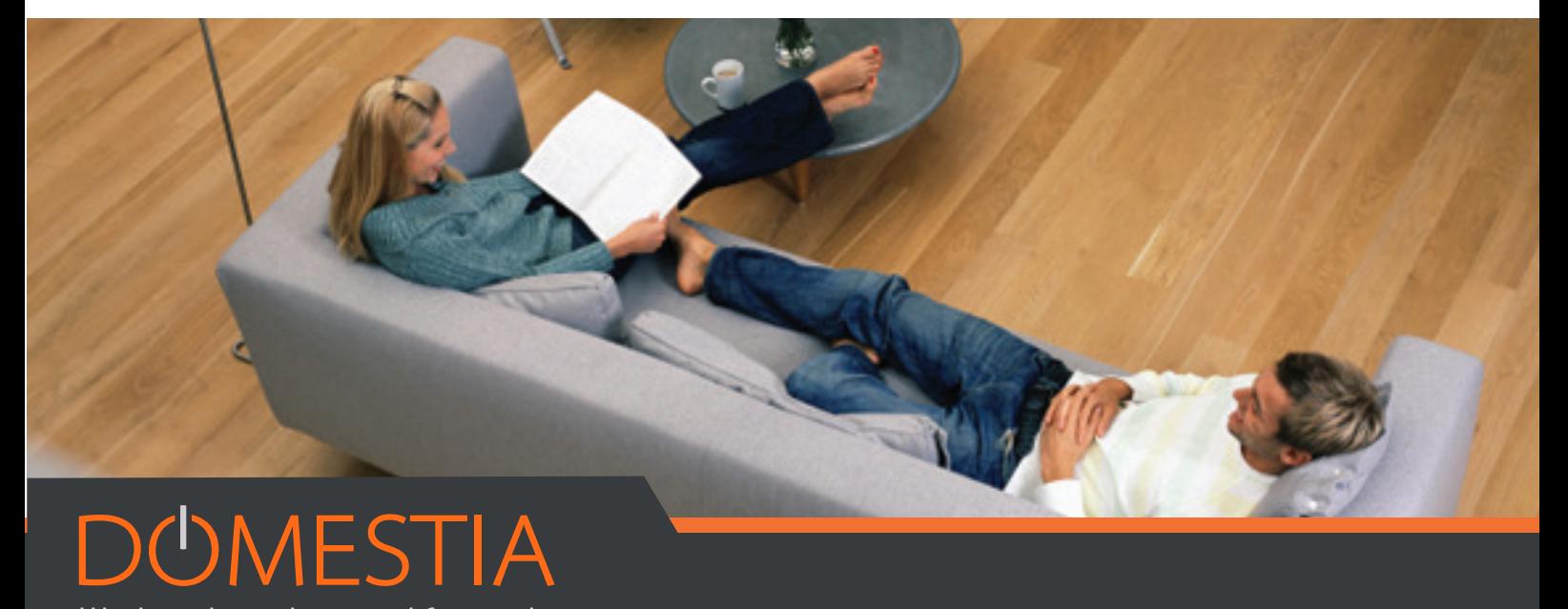

Working to make your life simple

## **3. Home page**

When your account is created, you arrive on the following homepage:

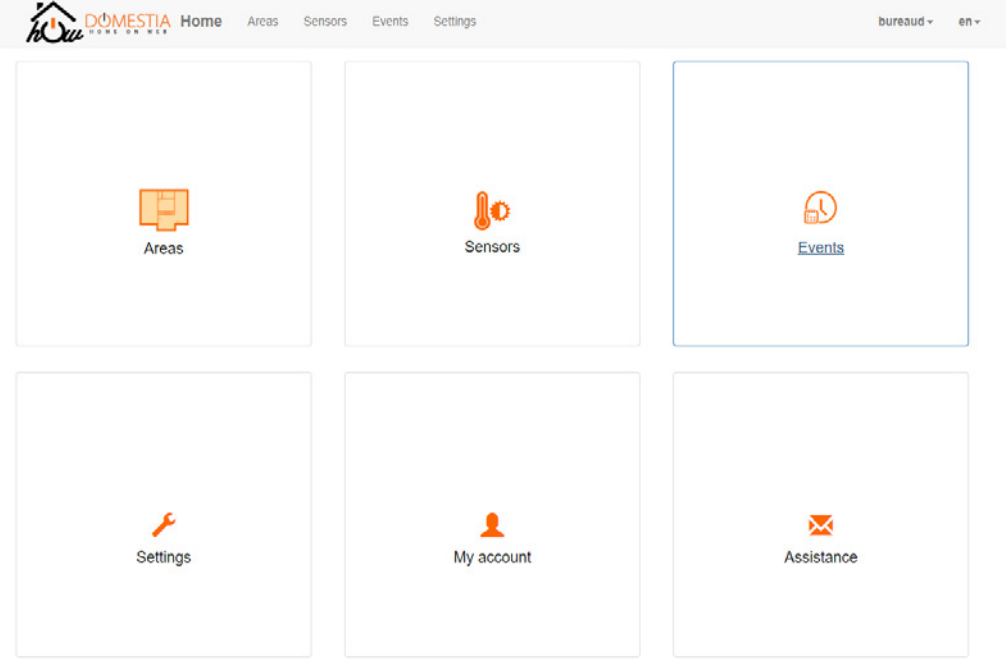

## **4. Management possibilities via your Home on Web account**

Home on Web gives you access to the management of your different zones (spaces created according to your home), the management of your heating and the organization of events.

#### **1.1. Areas**

• You can use different **areas** via the intuitive Home on Web platform.

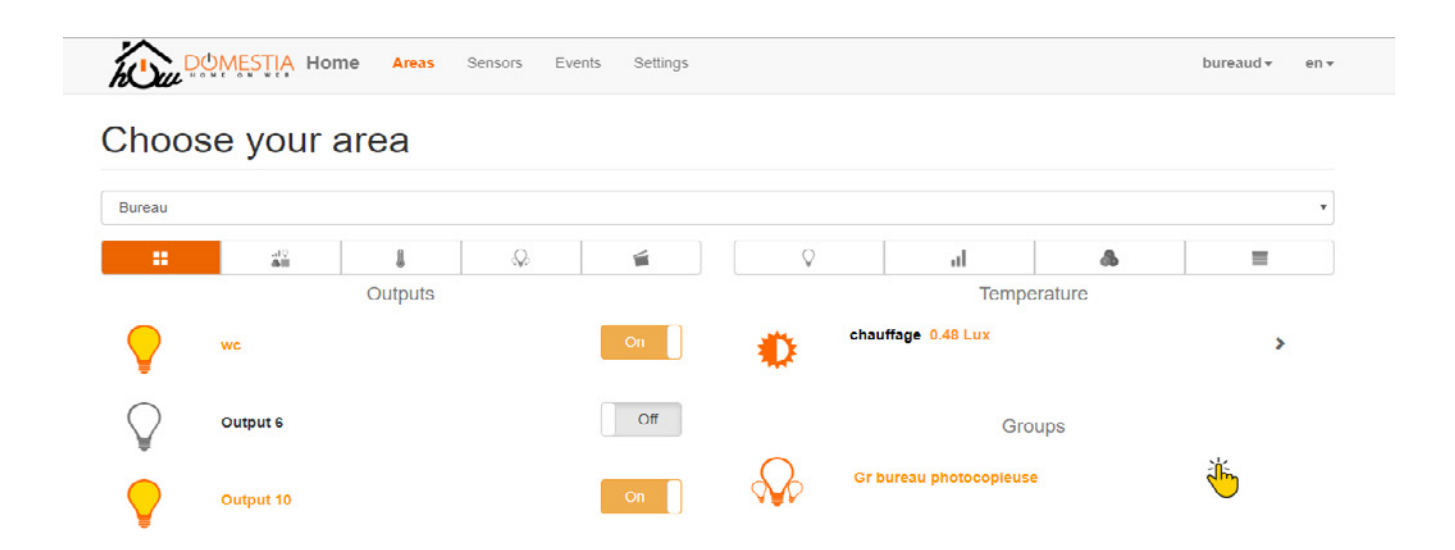

The DME-LAN-002 can create up to 60 areas. These areas make it possible to organize the different possible actions in your installation in order to facilitate the daily use.

NB: The areas will have been previously configured during the programming of your installation. Only the outputs and groups that have been integrated in these areas by the installer will be visible in Home On Web (output = eg one of the lamps in your living room; Group = eg all the lamps in your living room). Thus, the installer will, for example, create a «ground floor» zone, a «floor» zone and an «outside» zone, then, will select the outputs and / or groups that will be part of these different areas.

#### **1.2. Température**

• The **temperature** tab allows you to remotely adjust your heating automatically and / or view your sensors.

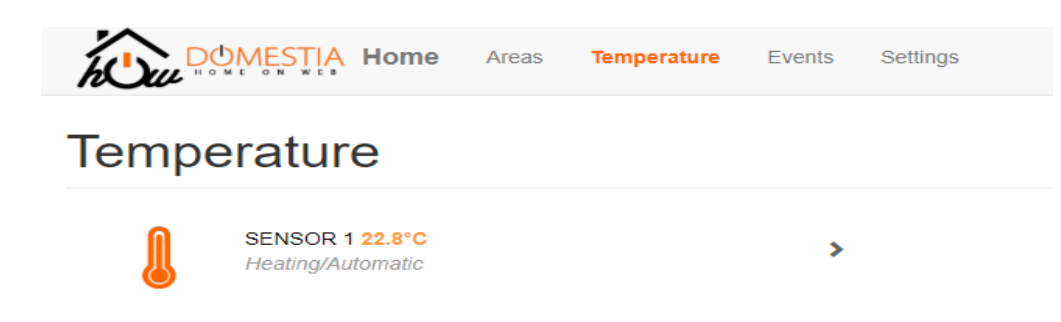

#### **1.3. Events**

• In **Events** you determine actions that will run automatically either at a specified time or at sunrise / sunset.

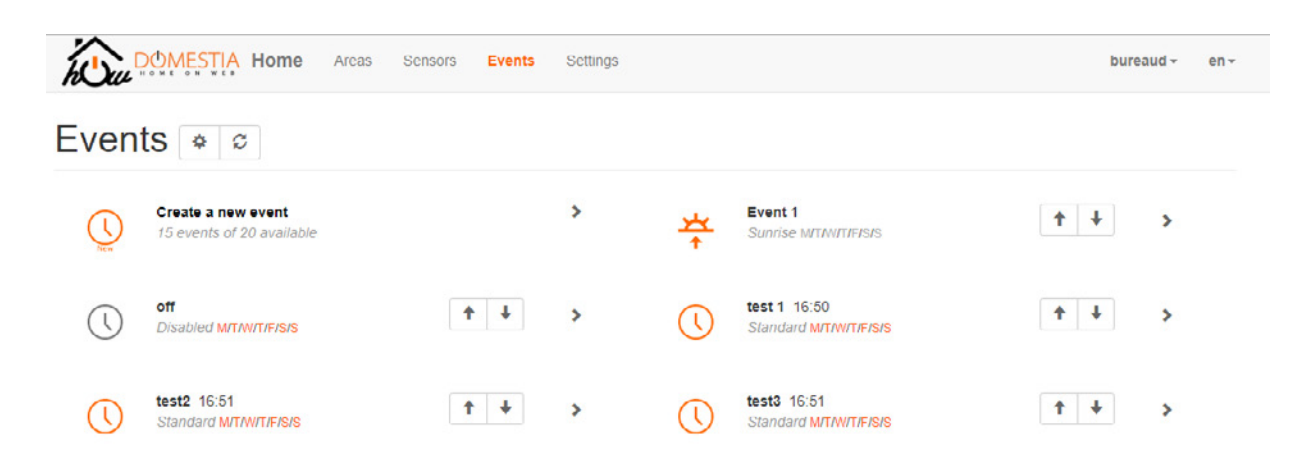

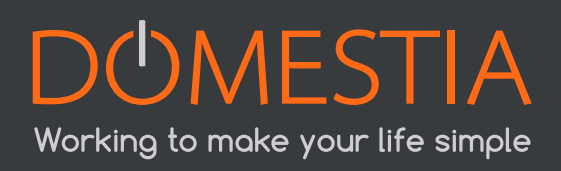

There are 3 types of possible events.

#### **« Standard »**

The event occurs at a fixed time.

#### **« Sunrise »**

The event occurs at sunrise. Offset can be set from -127 minutes to +128 minutes from sunrise.

#### **« Sunset »**

The event occurs at sunset. Offset can be set from -127 minutes to +128 minutes from sunset.

### **5. Assistance:**

#### **5.1. How to connect my DME-LAN to Home on Web ?**

You must first:

- Have network connectivity in your electrical box through a UTP cable with an RJ45 connector (Please refer to the DME-LAN-002 user manual for IP address configuration).
- Then check that your DME-LAN-002 is connected to the Internet (check with your installer to change the settings of the IP address).

#### **5.2. How to clear the browser cache?**

When a new version of Home on Web is released, your Internet browser may continue to use old files, which may cause display problems. Emptying the cache of your browser allows you to get the latest version of Home On Web.

The handling is different for each browser, so click on the browser that you use to go directly to the manipulation to perform:

- Google Chrome
- Firefox
- Safari
- Internet Explorer & Edge

**You must then create an account on Home on Web by filling in the appropriate fields (Surname, first name, address, MAC Address, username, email address, password).**

#### **5.3. Why I still can not connect to Home on Web ?**

Make sure all your information has been entered correctly (email address, MAC Address).The version of your DME-LAN-002 may not be up to date.

In this case, please contact your installer, the updates are done via Home Manager - the management program for installers. For any other question or problem of use, you can contact our helpdesk at 04 / 372.07.16 or via our online contact form on our website www.domestia.be

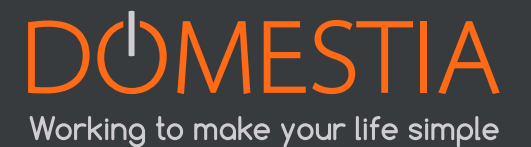

Rue Hector Denis 114 4420 Montegnée Belgium **Tel** +32 4 372 07 16 **Fax** +32 4 372 07 19 **info@domestia.be**

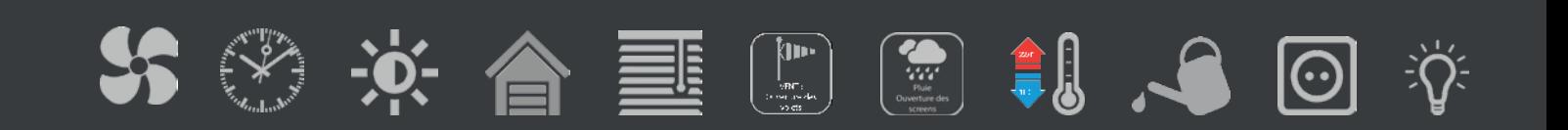